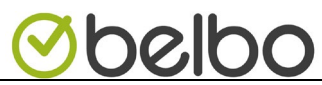

## **Heropening van uw kapsalon/instituut na de verplichte lockdown.**

Voer de volgende stappen uit om het online reserveren opnieuw te activeren

- 1. Druk bovenaan op instellingen
- 2. Druk op Mijn gegevens

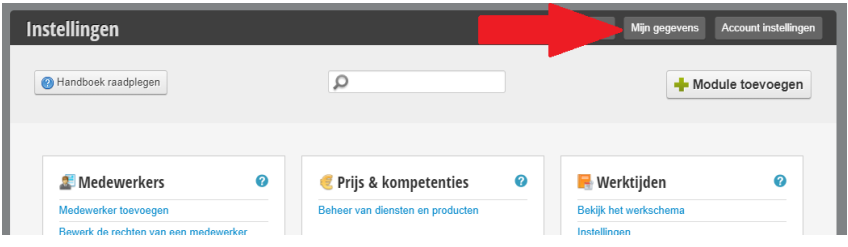

3. Druk op Business pauze

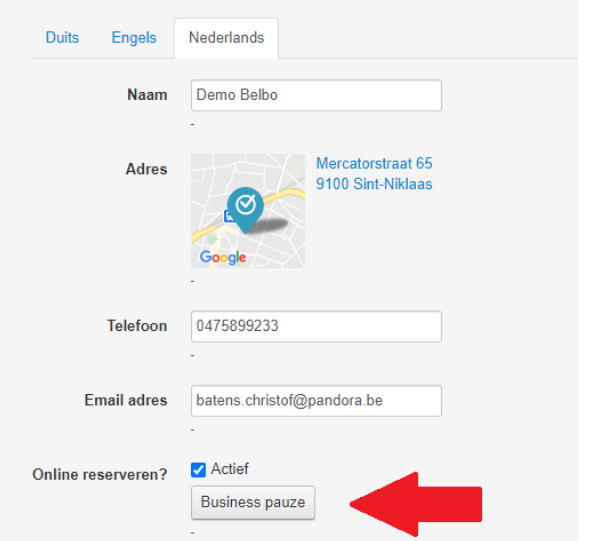

4. Plaats een vinkje bij "activeer tijdelijke sluiting"

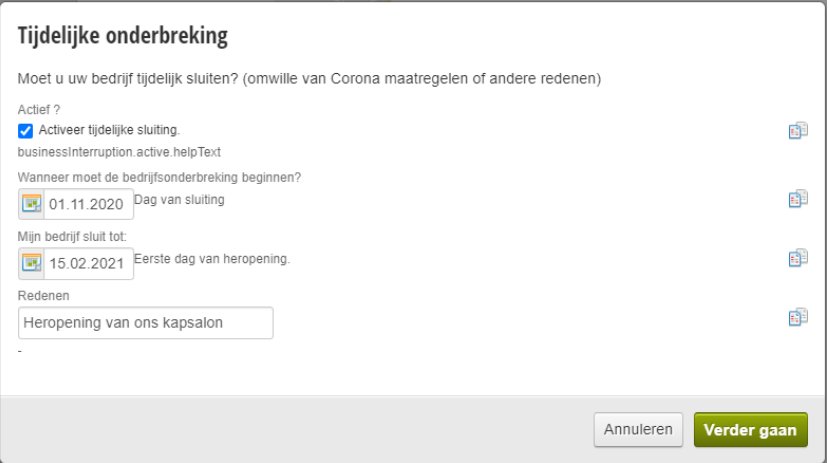

- 5. Verander de eerste dag van de heropening. (vanaf deze dag kunnen de klanten opnieuw reserveren) a. Verander eventueel de titel die de klant te zien krijgt
- 6. Druk op verder gaan, U kan nu een tekst ingeven die te zien is als de klanten online willen reserveren.

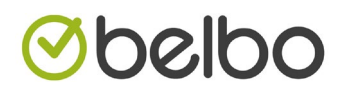

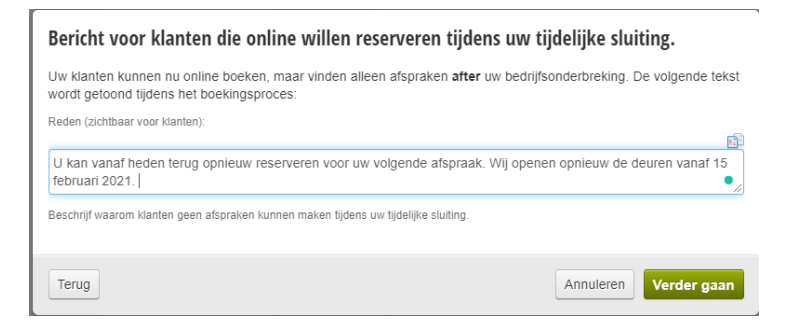

7. Zorg ervoor dat beide checkboxes zijn aangevinkt.

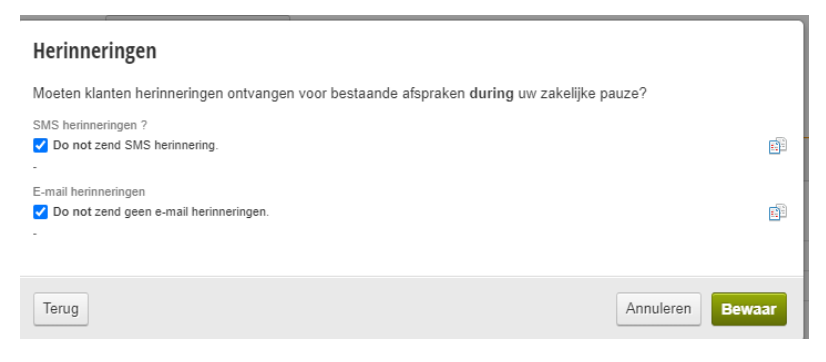

8. Druk op sluiten om de wizard te beëindigen.

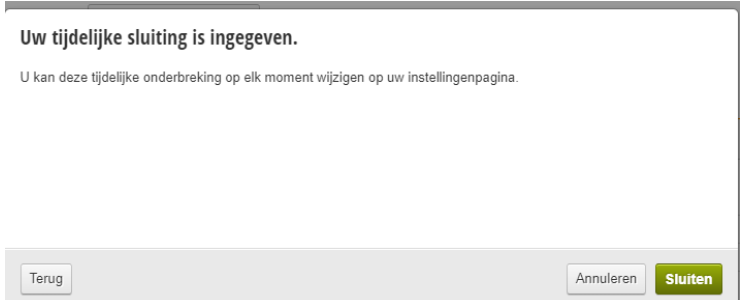

9. Op de pagina boven bij de instellingen ziet u nu een samenvatting. Hier kan u desnoods aanpassingen maken.

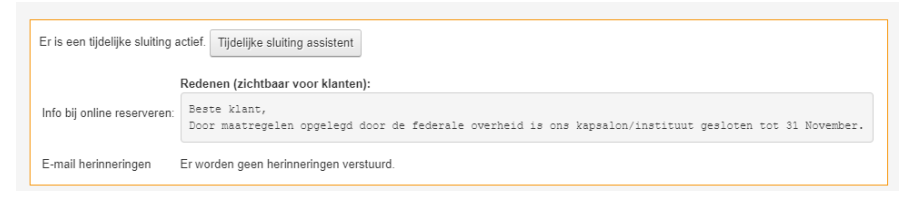

De ingegeven tekst verschijnt in de reservatie module voor de klant.

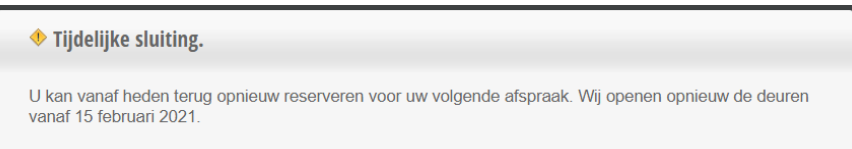

Deze tekst verdwijnt automatisch als de tijdelijke sluiting voorbij is. Deze functie zorgt ervoor dat klanten geen afspraken kunnen maken tijdens de lockdown. Zij kunnen wel reservaties maken na de lockdown !